# **Configuration for Using the X431BT\* (1920 x 480 Resolution Display) (1/3)**

\* 43.1 inch LCD display

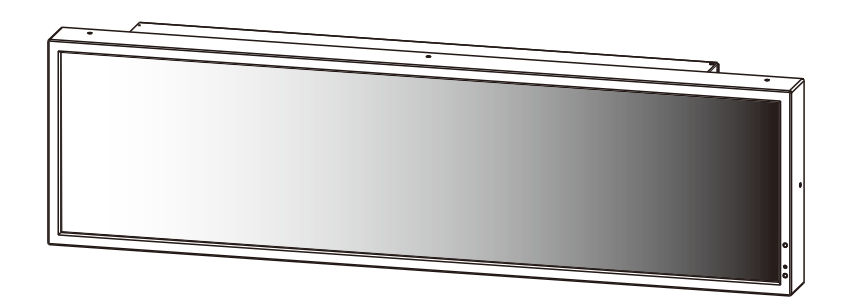

#### 1. Configuring Media Player (SB-L008KU)

- Following the SB-L008KU User's Manual, place the SB-L008KU on the display (X431BT).
- Switch on the power, and then use the display remote to set the display aspect ratio to [NORMAL]. Note 1
- Following the [Settings] section of the SB-L008KU User's Manual, use the [OPTION] button of the display remote to open the Media Player OSD menu. Note 2

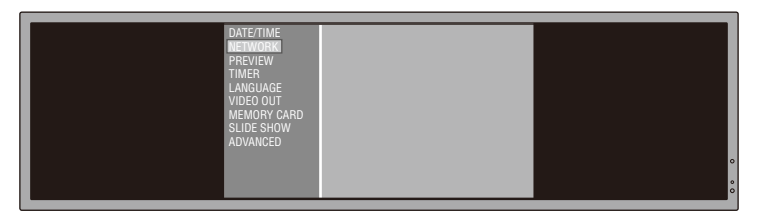

- In the [Settings] section of the SB-L008KU User's Manual, follow [Setting the Media Player] and [Display Settings] sections. Set the [VIDEO OUT] setting of Media Player to [DVI1920×1080@60].
- After closing the OSD menu, use the display remote to set the display aspect ratio to [TRIM]. Note 1

### 2. Setting the Aspect Ratio of the Display (X431BT)

Generally, use the display remote to set the aspect ratio to [TRIM]. When opening the OSD menu of Media Player, temporarily change the aspect ratio to [NORMAL] using the display remote. After closing the OSD menu, return the setting to [TRIM]. Note 1, 3

- Note 1: Use the aspect ratio button [ASPECT] of the display remote to select the aspect ratio. After pressing the [ASPECT] button, the status appears in the upper right area of the window.
- Note 2: The aspect ratio must be set to [NORMAL] to correctly display the OSD menu of Media Player.
- Note 3: The aspect ratio must be set to TRIM to correctly display the program display (including the preview display) of Media Player. The bottom half of the window is black in those cases.

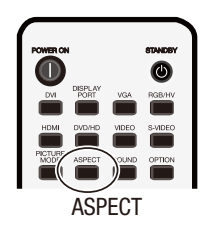

#### 3. Preparing the 1920 x 480 Layout with the authoring software

When creating programs using the authoring software, it is necessary to change the layout resolution to 1920 x 480. See the next page for this procedure.

# **Configuration for Using the X431BT\* (1920 x 480 Resolution Display) (2/3)**

#### Creating a 1920 x 480 layout using the authoring software (Supplement to Part (3) on the previous page)

At the main window, click [Layout settings]  $\ge$  [Layout], then select the layout to be used.

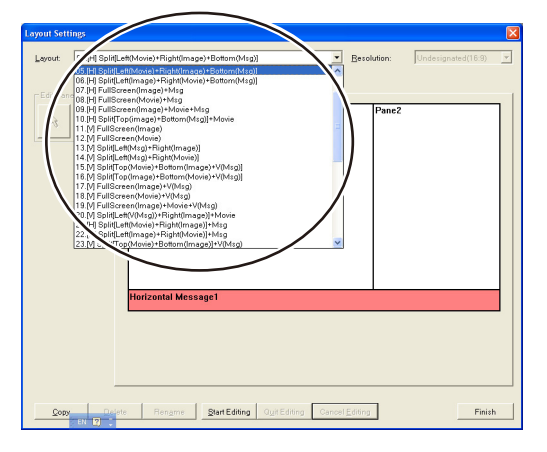

Click [Start Editing]  $\cdot$  [Resolution], then select [1920×480] or [Undesignated (4:1)].

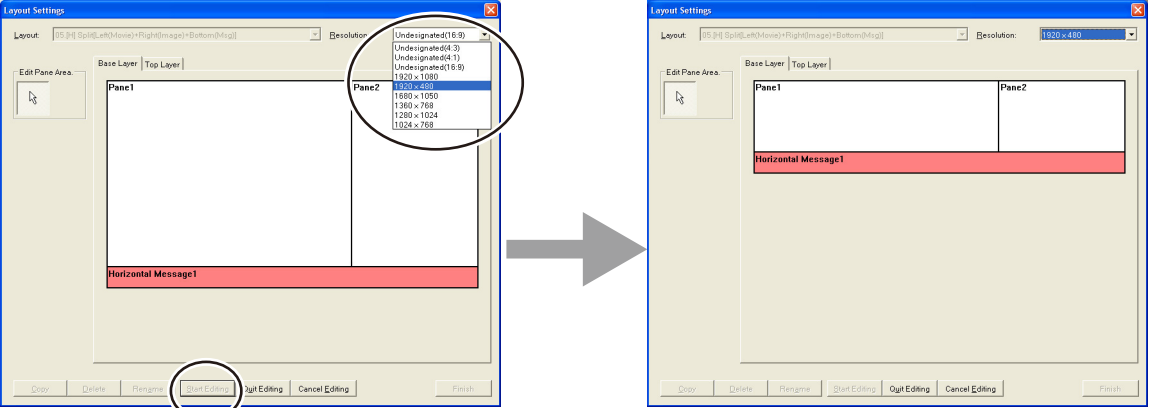

After editing the layout as necessary, click the [Quit Editing] button. From the dialog box below, click [Overwrite] or [Add].

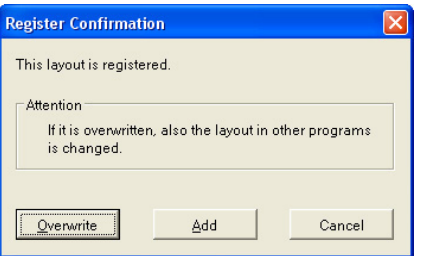

Click [Finish] to confirm the layout settings and register the program.

# **Configuration for Using the X431BT\* (1920 x 480 Resolution Display) (3/3)**

### **Troubleshooting**

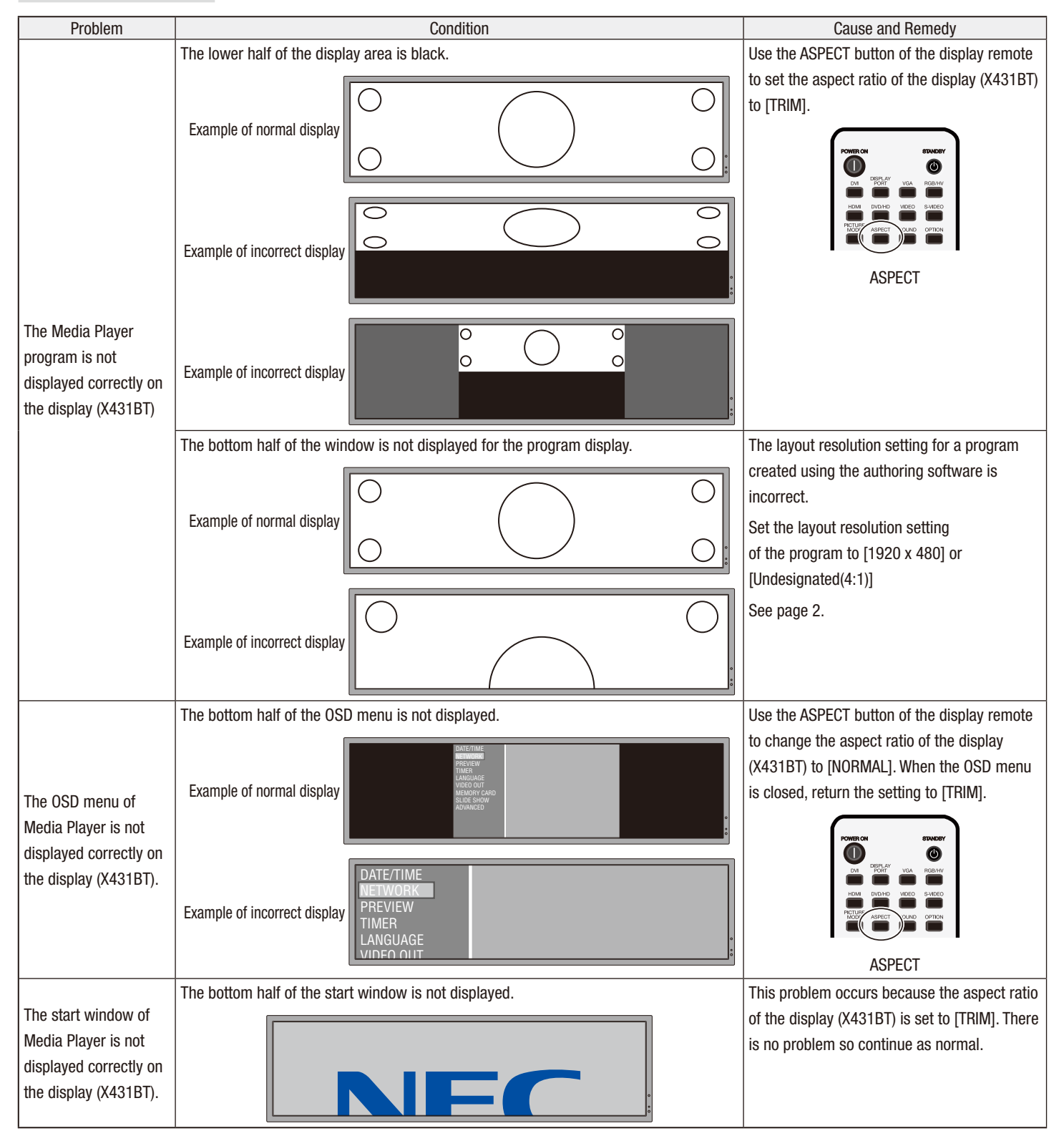